# **Approve or Reject an Endpoint/Role (or a Removal of an Endpoint/Role)**

To approve an **endpoint**/**role** for OTCnet user, complete the following steps:

- 1. Log in to OTCnet and from the **Administration** tab**,** select **Manage Users,** and then **Manage OTCnet Users**.
- 2. From the **Manage OTCnet Users** screen, notice the **Pending Requests** list (**Your To-Do list**) as shown in [Figure 1.](#page-0-0)

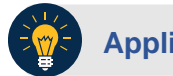

**Application Tip**

- For each request, notice the **Request Type**, **Time Due**, and **Requestee.**
- Notice 2 request types, for **Access Approval** and **Remove Endpoint/Role**. Each selection will take you respectively to the appropriate workflow for access approval or access removal.
- <span id="page-0-0"></span>3. Select the **View Details** link for a specific **access approval** request.

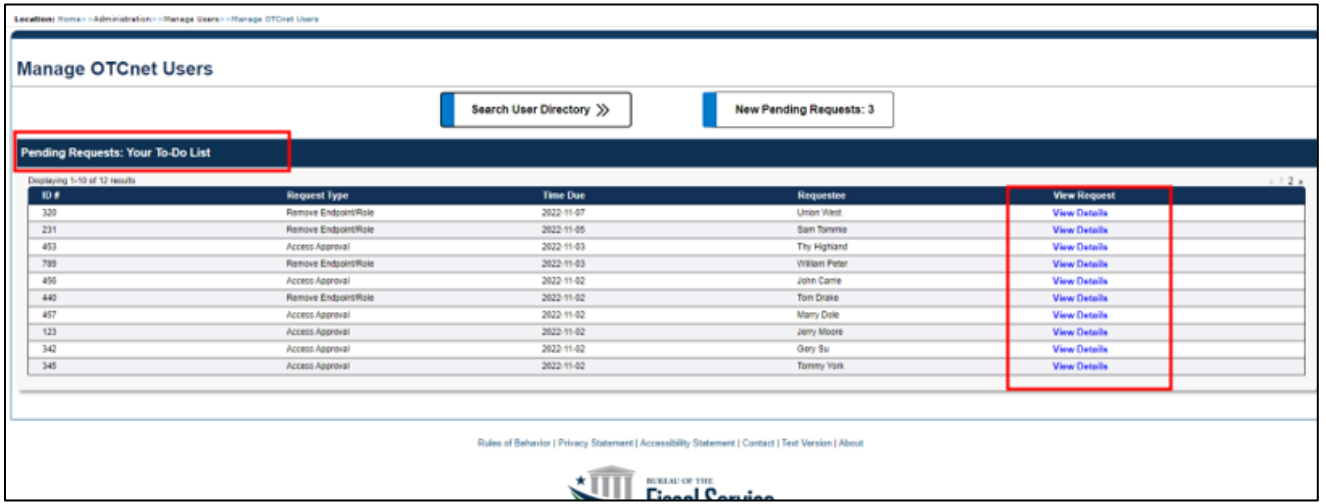

**Figure 1: Manage OTCnet Users Screen** 

- 4. The **Access Approval Request** screen displays as shown in [Figure 2.](#page-1-0)
- 5. Review the read-only information and enter any approval or rejection comments in the **Approver Comments** field.

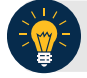

## **Application Tip**

- If you reject the request, you **must** provide comments in the specified field. Otherwise, you will get an error message and will not be able to continue until you provide comments.
- You can enter a **maximum** amount of 4000 characters.

### <span id="page-1-0"></span>6. Select the **Approve** or **Reject** button.

#### **Figure 2: Access Approval Request Screen**

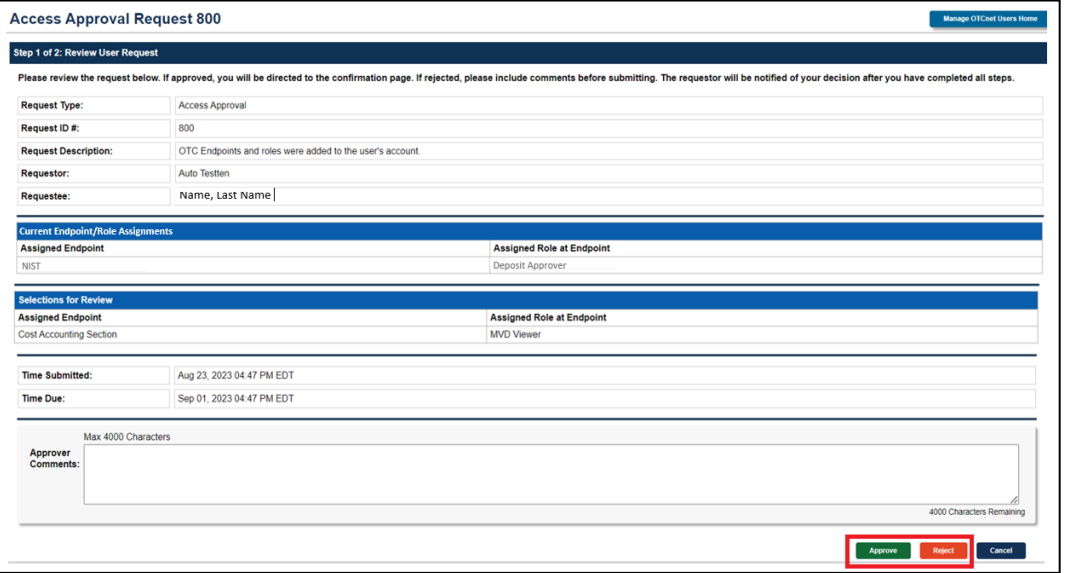

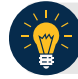

## **Application Tip**

- Selecting **Cancel** will cancel the approval process.
- If you select **Reject**, you will get a notification: "Are you sure if you want to reject this request?" Select **Reject** or **Cancel**.
- 7. A confirmation page about the approval/rejection of the access request will display as shown in [Figure 3.](#page-2-0)
- <span id="page-2-0"></span>8. Review the read-only information and select **OK** to return to the **Manage OTCnet Users**  page.

**Figure 3: Confirmation Screen on Approval/Rejection of the Access Request**

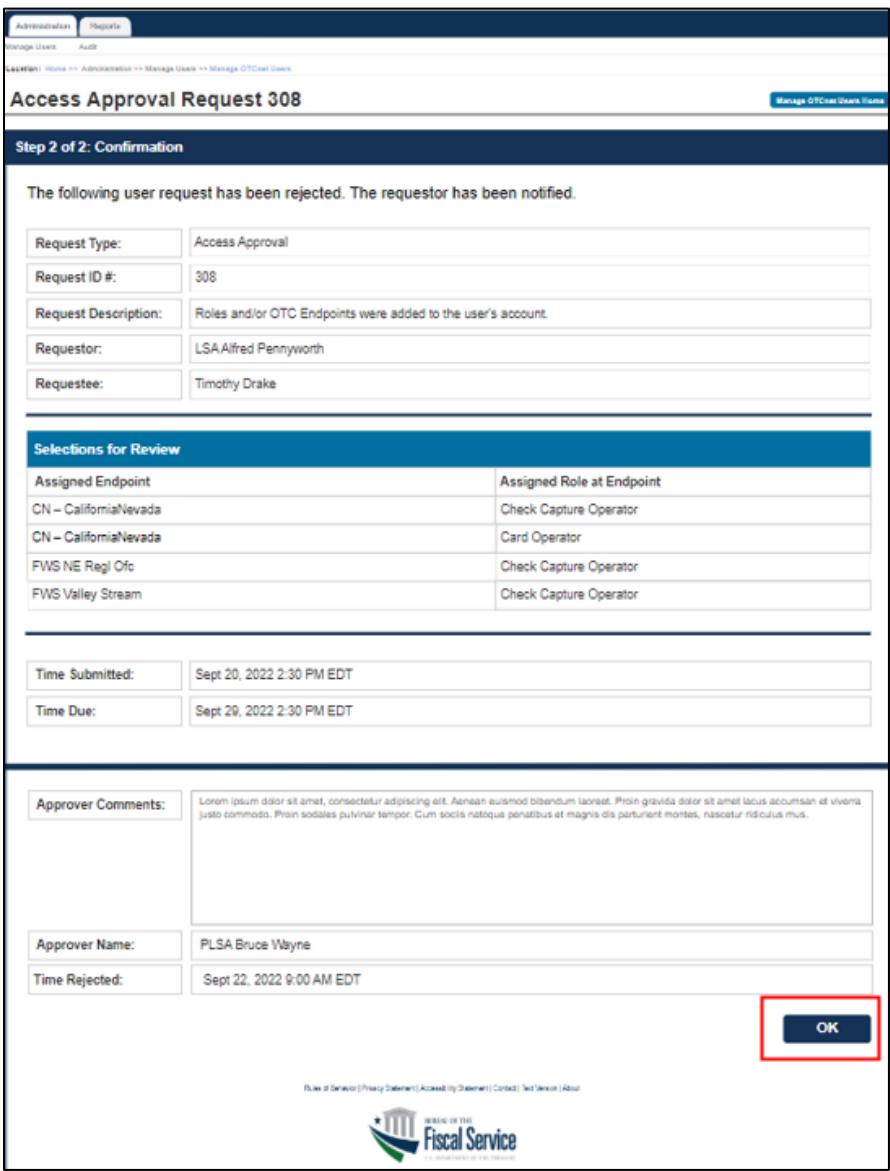

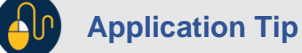

Requestors will be notified via e-mail when a request is approved or rejected.

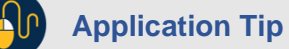

- To approve or reject a **removal** of an endpoint/role, follow the same process and steps as for approving or rejecting an endpoint/role request.
- Start with selecting the **View Details** link from the **Manage OTCnet Users** page for a **Remove Endpoint/Role** request.
- Refer to [Figure 1](#page-0-0) for more information.